## **Table of Contents**

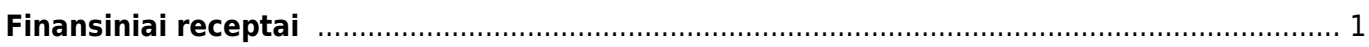

## <span id="page-2-0"></span>**Finansiniai receptai**

Norėdami sukurti finansų receptą:

- 1. Eikite FINANSAI → Nustaymai → Finansai:receptai;
- 2. Spauskite F2-NAUJAS arba užeikite į esamą;
- 3. Pildomi laukai:

\* Kodas – recepto kodas.

- Aprašymas recepto pavadinimas/aprašymas, kam naudojamas.
- 1. Eilutėse:
- 2. Eilutė eilės numeris, vis didesnis skaičius kiekvienoje eilutėje,
- 3. Galimi tipai:
- 4. Parametras turi būti pirmoji eilutė, pavadinime kažkokį tekstą pasirašome,
- 5. Sąskaita nurodoma buhalterinė sąskaita,
- 6. Skaičiavimas prie štai buvusias eilutes galime sudėti, atimti.
- 7. Sąskaita parenkame buh.sąskaitą, jei tipe buvo parinkta Sąskaita.
- 8. Objektas galite parinkti tam tikrą objektą.
- 9. Pavadinimas eilutės pavadinimas/aprašymas.
- 10. Suma nurodome, kiek bendros sumos bus priskirta tai eilutei. Pavyzdžiui, jei įrašysime " $1*(0.75)$ ", tai suma bus padauginta iš 0,75.
- 11. PVM kodas galite parinkti PVM kodą.
- 12. Projektas galite parinkti projektą.
- 13. Naudojant receptus ir įrašius norimą sumą, suma bus išskaidoma į tiek eilučių, kiek yra recepte su nustatymais eilučių.
- 14. Spaudžiame IŠSAUGOTI.

Receptus galite naudoti pirkimo sąskaitose, korespondencijose, išlaidose.

From: <https://wiki.directo.ee/> - **Directo Help**

Permanent link: **[https://wiki.directo.ee/lt/fin\\_retsept?rev=1597325286](https://wiki.directo.ee/lt/fin_retsept?rev=1597325286)**

Last update: **2020/08/13 16:28**